# Fundamental Underwriters RMIS User Manual

# **Fundamental Underwriters' Risk Management Information System**

Fundamental Underwriters' risk management information system (RMIS) provides powerful and immediate information that is simple to use and aligns customers, brokers and FUW staff with a strategic platform to actively reduce loss costs. This manual walks you through the login process, how to navigate the RMIS dashboard, and how to develop both standard and custom claim alerts and reporting.

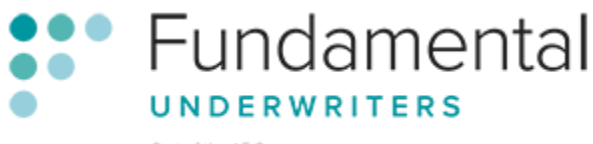

Part of the AF Group

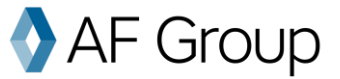

# What can Fundamental RMIS do for you?

### **RMIS provides:**

- **A Customizable Dashboard**: With more than 30 customizable panels, you can monitor your performance in key areas quickly and effectively through the use of powerful, graphical data.
- **Fast Search Functions**: You want answers quickly, so we provide access to information you need in language you can understand.
- **Comprehensive Claims Data**: Click on any field to drill down to claim-level data or search for common features. Plus, the system enables easy identification of loss cause patterns.
- **Details You Need**: Find claim development, adjuster notes and more for your FUW claims.
- **Clear Comparisons**: Compare classifications or losses easily by location and region.
- **Robust Reports**: Comprehensive data is included with more than 50 standard report templates. Custom reports, automatic delivery and data charting are also available.

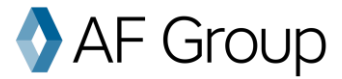

# **Table of Contents**

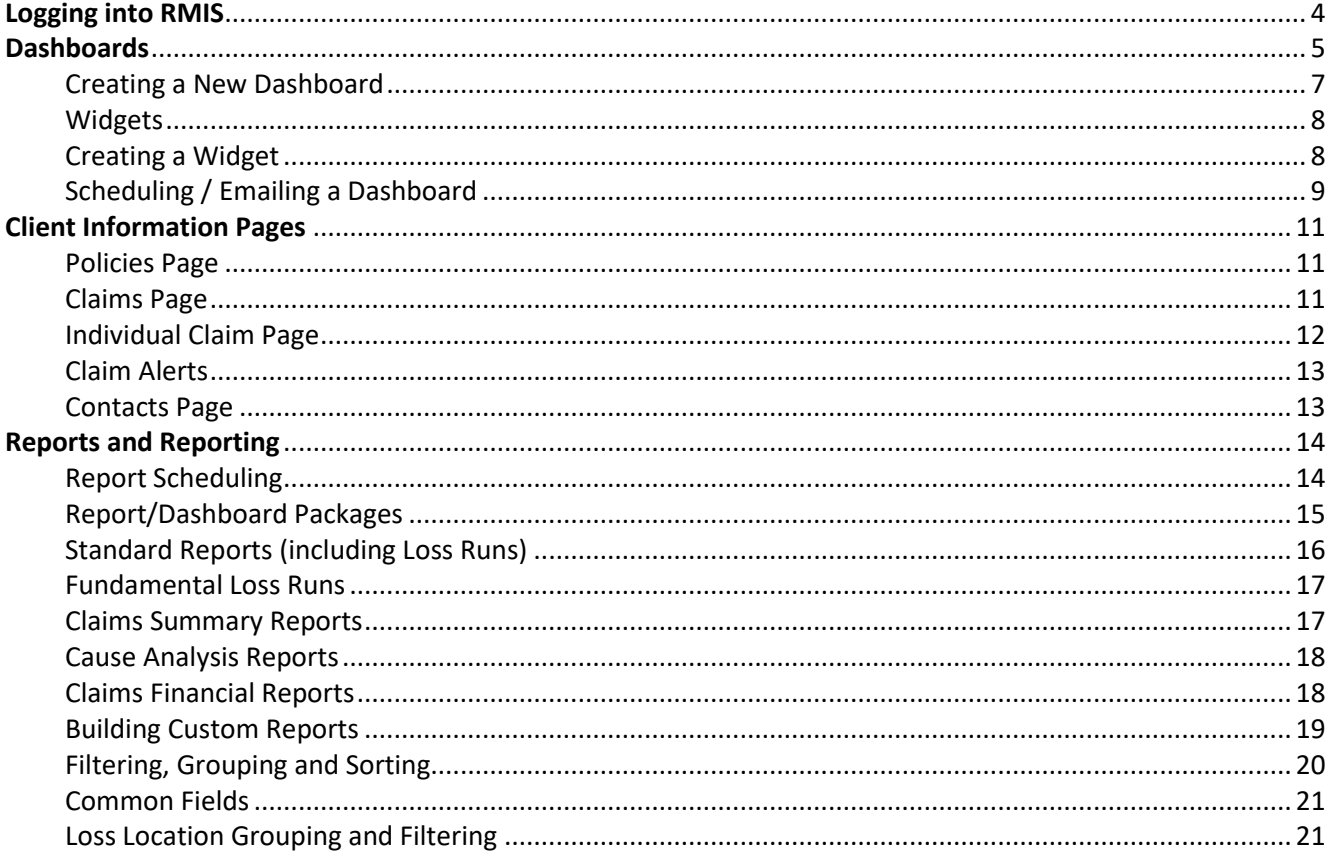

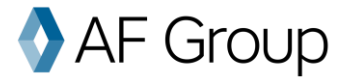

# Logging into RMIS

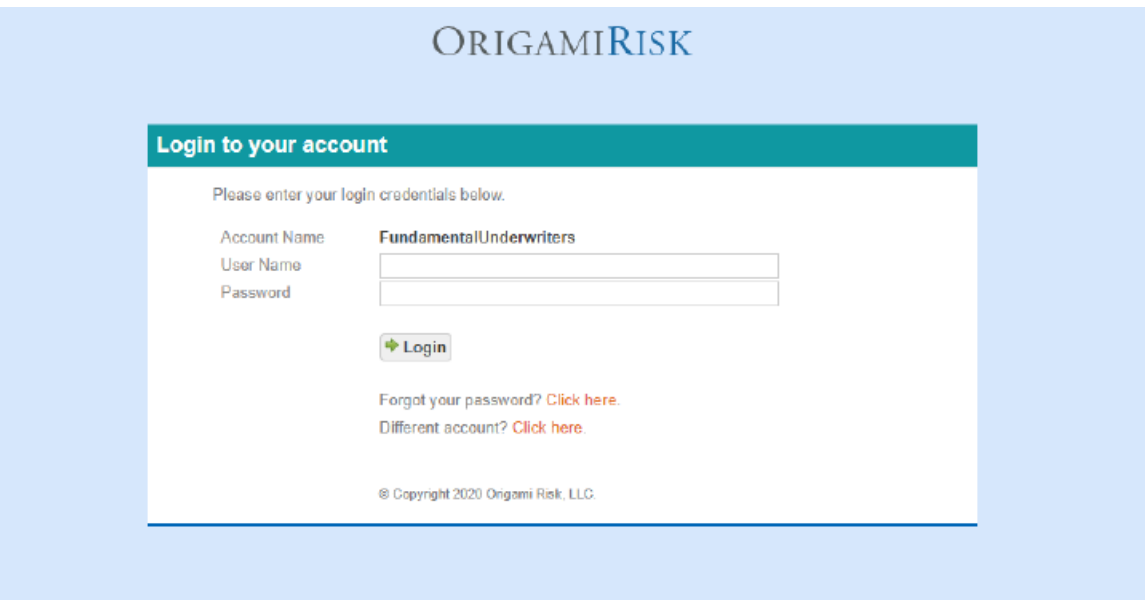

- 1. Use the link provided by your Fundamental contact to access the login page.
- 2. Enter your security credentials:

*You have received these credentials at the start of your policy period. If you need assistance obtaining additional credentials, please contact Fundamental Underwriters Origami Support a[t support@fundamentaluw.com](mailto:support@fundamentaluw.com) or 866- 221-0095.*

*If you need help anywhere in RMIS, click the "help" button on the far-right side of the screen. This button will take you to a list of short videos about whatever topic you're working on. Need additional help? Contact [support@fundamentaluw.com](mailto:support@fundamentaluw.com) and we can walk you through your questions.*

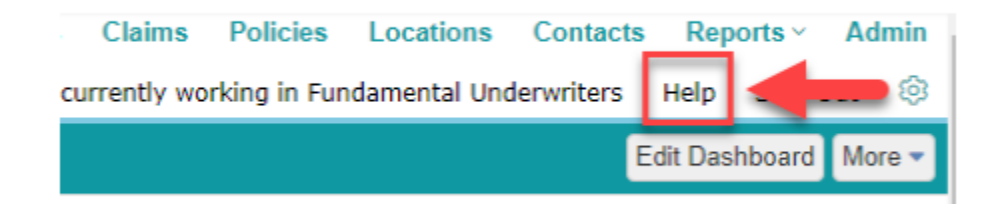

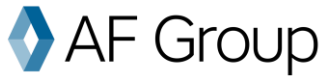

# **Dashboards**

The first thing you will see when you enter RMIS is your dashboard. Fundamental provides a standard claims analysis dashboard right out of the box, but custom dashboards can be created as well. Note: you can always return to this page by clicking **Dashboards** on the top of the screen.

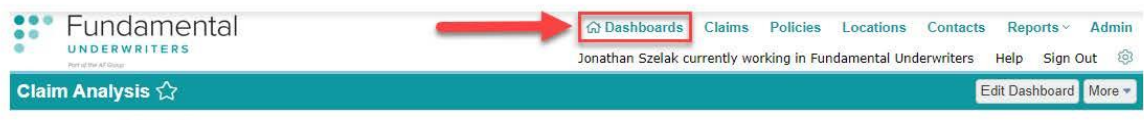

Data is current. Refresh Data

Repor Report FUW Lo

Claims

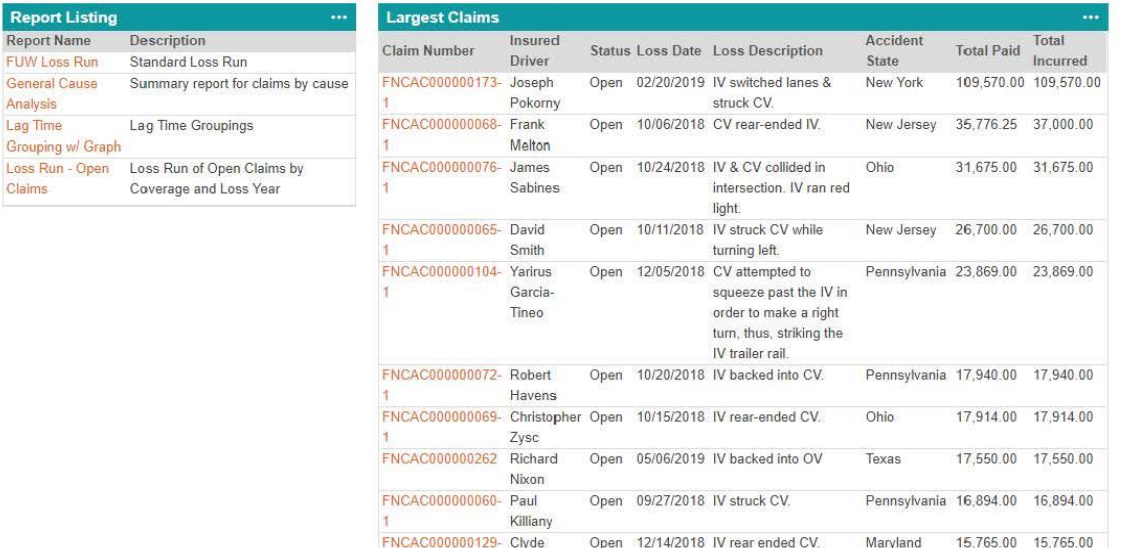

Backes

 $\mathbf{1}$ 

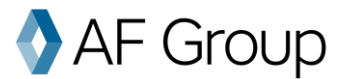

#### Pictured below, you will see the dashboard with quick links to the common reports.

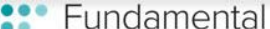

Claims Policies Locations **Contacts** 

**命Dashboards** Reports v Admin UNDERWRITERS Jonathan Szelak currently working in Fundamental Underwriters  $55$ Help Sign Out Fundamental Dashboard < Edit Dashboard More -Data as of 2 minutes ago. Refresh Data **Report Listing** ... **Largest Claims Report Name Description** Insured Accident Total Status Loss Date Loss Description **Claim Number Total Paid** Incurred **FUW Loss Run** Driver **State Standard Loss Run** FNCAC000000173- Joseph 109,570.00 109,570.00 **General Cause** Open 02/20/2019 IV switched lanes & New York Summary report for claims by Analysis Pokorny struck CV. cause Open 10/06/2018 CV rear-ended IV. FNCAC000000068- Frank Lag Time **Lag Time Groupings** New Jersey 35 776 25 37 000 00 Melton Grouping w/ Graph FNCAC000000076- James Open 10/24/2018 IV & CV collided in Ohio 31,675.00 31,675.00 Loss Run - Open Sabines intersection. IV ran Loss Run of Open Claims by Claims Coverage and Loss Year red light. FNCAC000000065- David Open 10/11/2018 IV struck CV while New Jersey 26,700.00 26,700.00 Smith turning left. Pennsylvania 23,869.00 23,869.00 FNCAC000000104-Yarirus Open 12/05/2018 CV attempted to squeeze past the IV Garcia-Tineo in order to make a right turn thus striking the IV trailer rail Pennsylvania 17,940.00 17,940.00 FNCAC000000072- Robert Open 10/20/2018 IV backed into CV. Havens FNCAC000000069- Christopher Open 10/15/2018 IV rear-ended CV. Ohio 17.914.00 17.914.00 Zysc FNCAC000000262 Richard Open 05/06/2019 IV backed into OV Texas 17,550.00 17,550.00 Nixon FNCAC000000060- Paul Open 09/27/2018 IV struck CV. Pennsylvania 16,894.00 16,894.00 Killiany FNCAC000000129- Clyde Open 12/14/2018 IV rear ended CV. 15,765.00 15,765.00 Maryland **Backes** 1

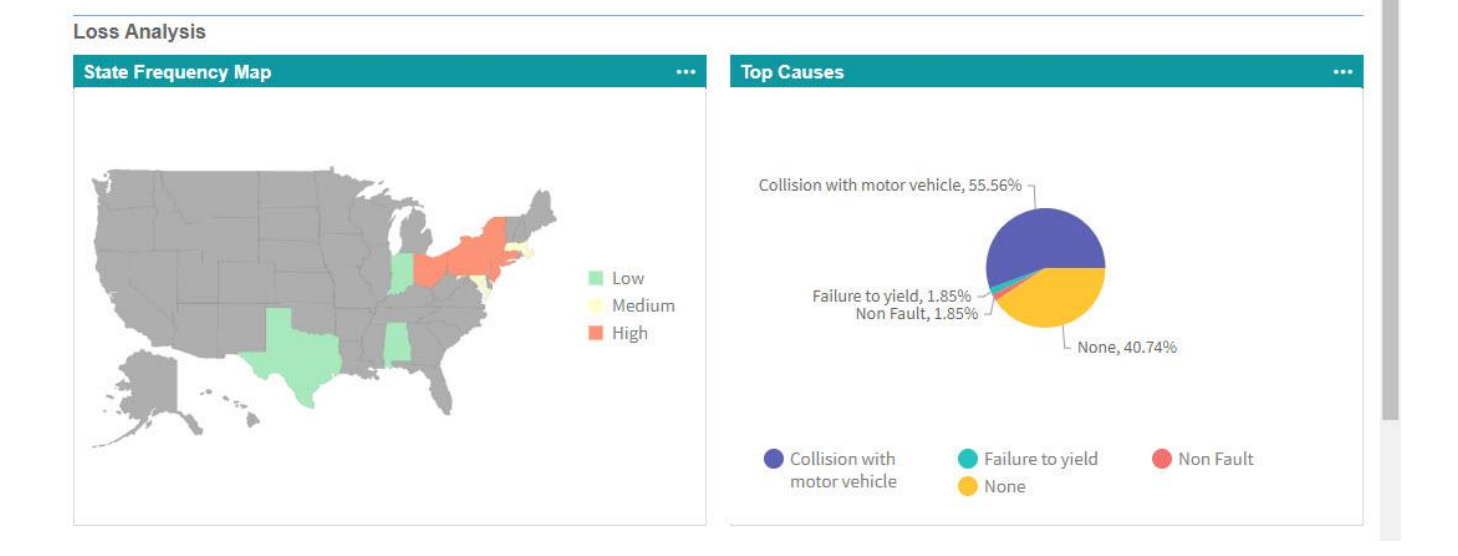

# Group

# **Creating a New Dashboard**

- 1. In order to create a new dashboard, click **More,** then **New Dashboard.**
- 2. Choose a name for the dashboard and, optionally, provide a description and pick a color theme.
- 3. In order to name the dashboard headers, click on the text that says **Click to Add Header.**
- 4. To change the panel's column layout, click the different dashboard layouts for the specific panel located on the right.

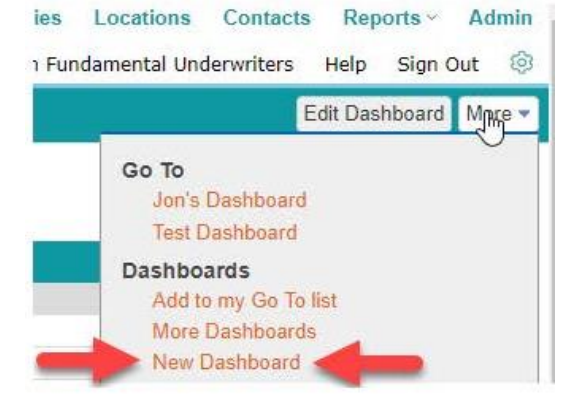

- 5. To add charts, click the **Add Widget** button and select the kind of widget you want. More information on this is below.
- 6. **Add Panel** will add another panel of widgets, allowing you to name a new section, or for spacing.

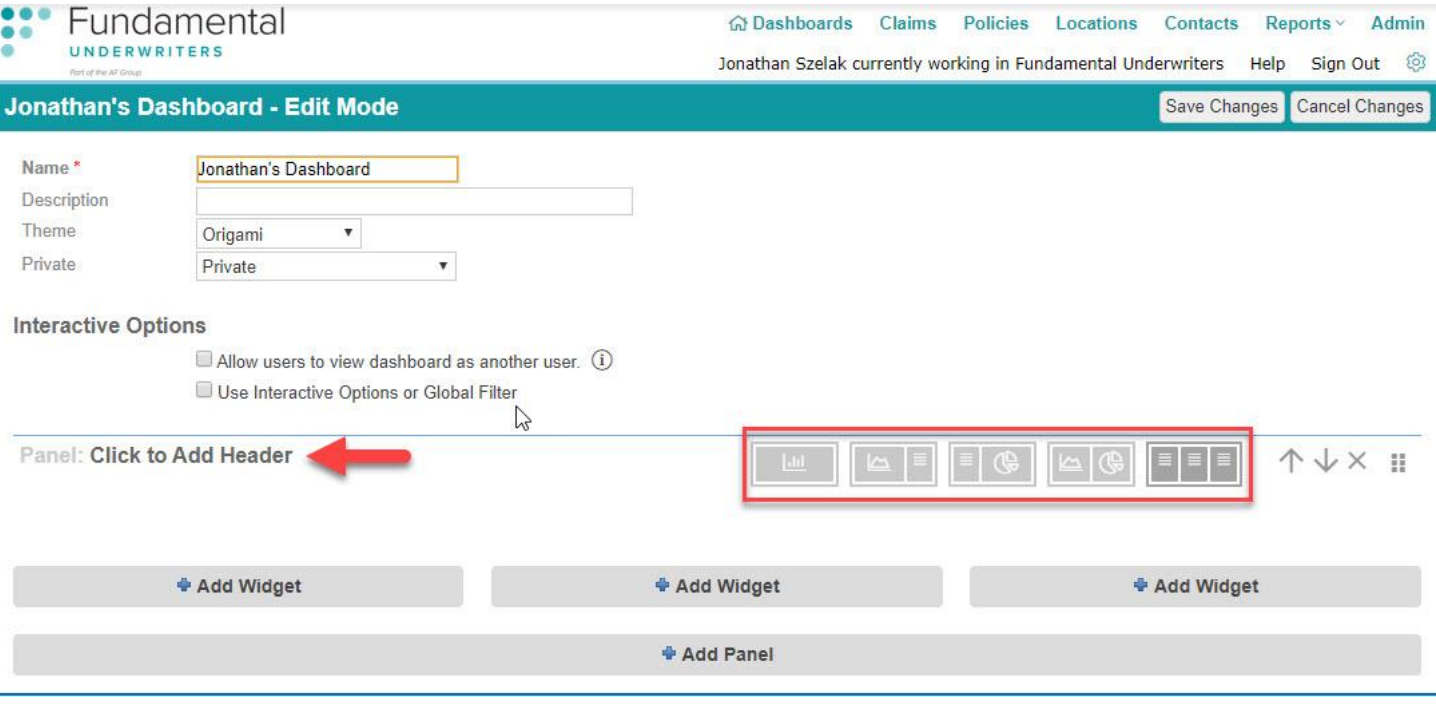

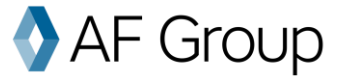

# **Widgets**

Widgets are the customizable individual graphs and charts on your dashboard -- you can think of them as mini reports. You can filter and group widgets like you can with reports.

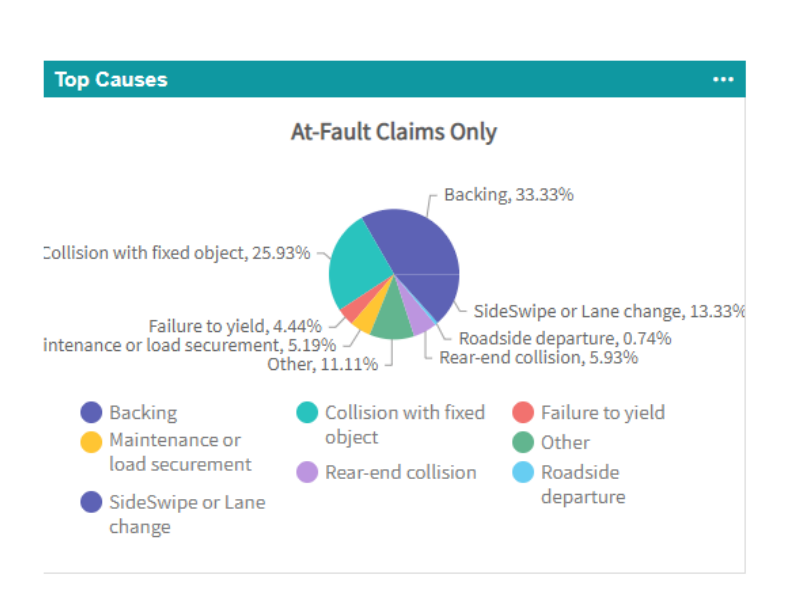

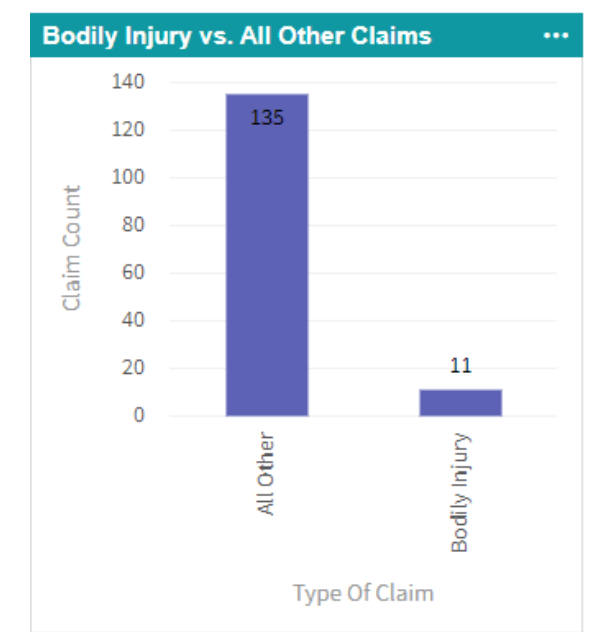

# **Creating Widgets**

The first step in creating a widget is to select from the available widget types.

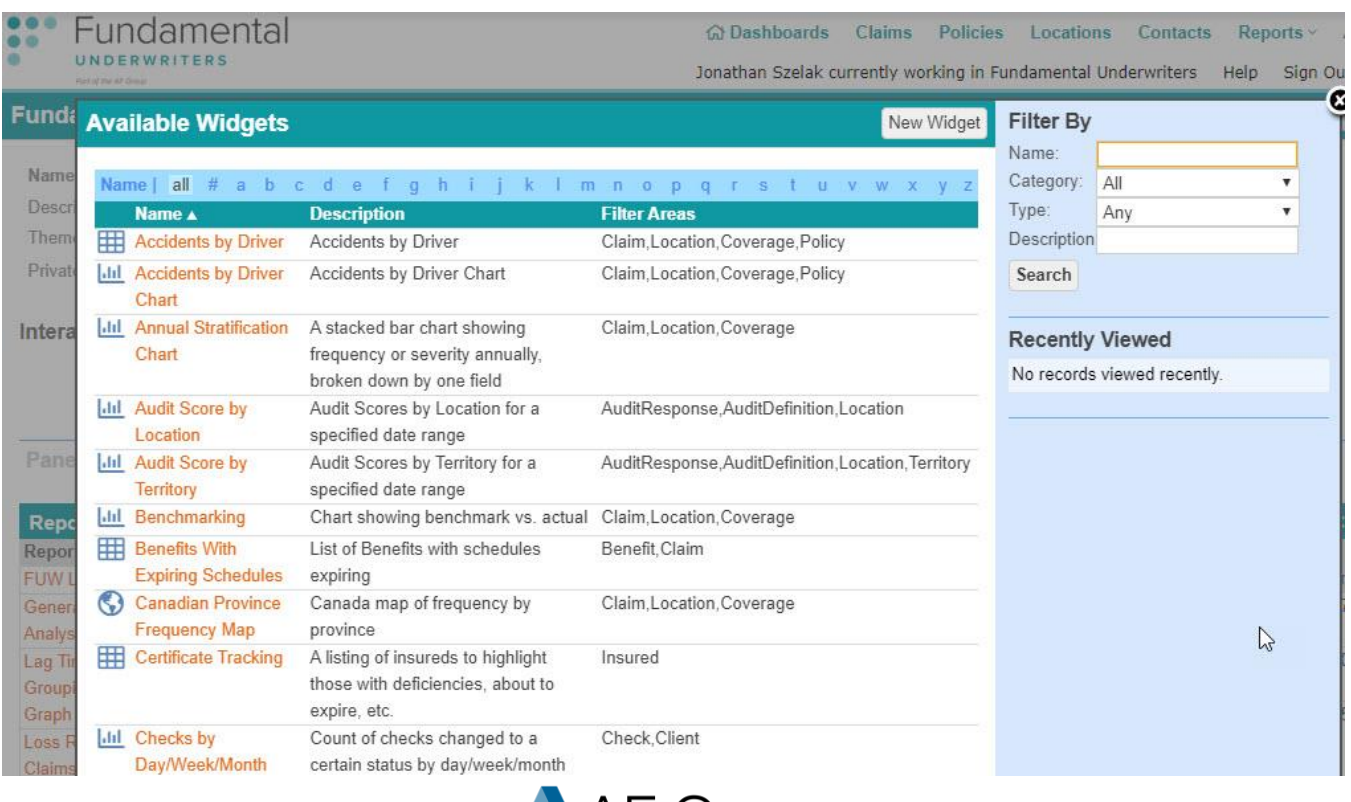

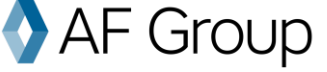

#### **Some of the more popular widgets include:**

- Claims with large report lag
- Claims by day of the week
- Frequency and severity
- Terminal location trends
- Driven by claim count

Save Changes or Edit Dashboard Widget - Report Lag Analysis Caption\* Bodily Injury Report Lag Analysis Filter Loss Date is on or after 2 years ago and Incident Only? Is false and Bodily Injury Claim? Is true Edit Filter Use saved view <Use Regular Filter> v Report Lag Levels Enter a comma separated list of up to five boundary numbers to create report lag levels (i.e. 3,7,14,30,90) Report Lag Levels  $5, 30, 90, 0, 0$ Chart Type Pie  $rac{1}{2D}$ Chart Dimension Show Values  $Yes.$  W Chart Subtitle Bodily Injury Only Claims Show Legend Yes \*

For each type of widget, follow the instructions presented and click on **Save Changes**. See the "Creating a Custom Report" section on page 20 if you want to know more about filtering and grouping. If you can't find what you are looking for, you can always create your own custom widget.

For help creating a more advanced dashboard, please email [support@fundamentaluw.com](mailto:support@fundamentaluw.com) or call 866-221-0095.

### **Scheduling / Emailing a Dashboard**

- 1. On the dashboard page, click the **More** Button on the top right-hand side of the screen. Select **Add Schedule**.
- 2. Input the frequency at which you wish to receive the report. Schedule the dashboard to start and end at the desired time.
- 3. To have the report sent to yourself, select **Me** in the "Send To" box.
- 4. To send the report to a person, or group of people, select **Email List** box, and enter the addresses you want to receive the report, separated by a comma.
- 5. In the "Reply to Address" box input your email information and customize the email by subject and body however you would like.
- 6. Hit **Save Schedule** on the top right-hand corner of the page.

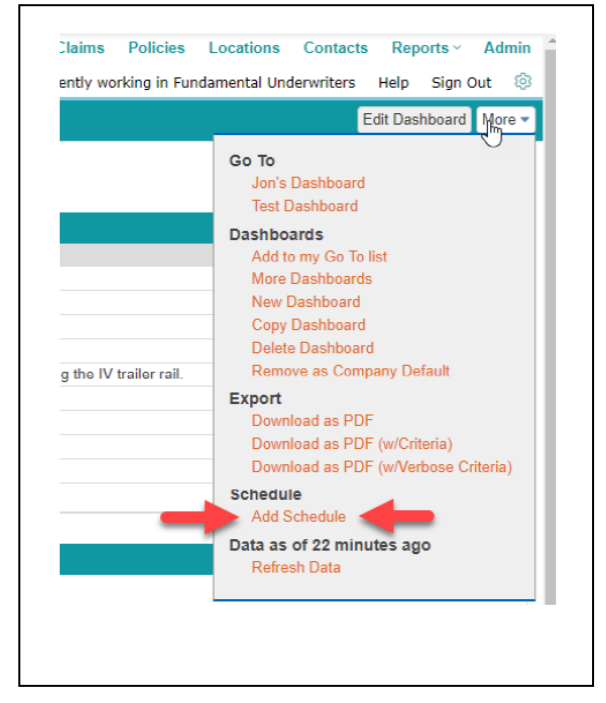

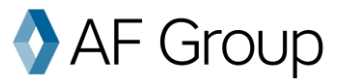

#### Schedule Dashboard Claim Analysis

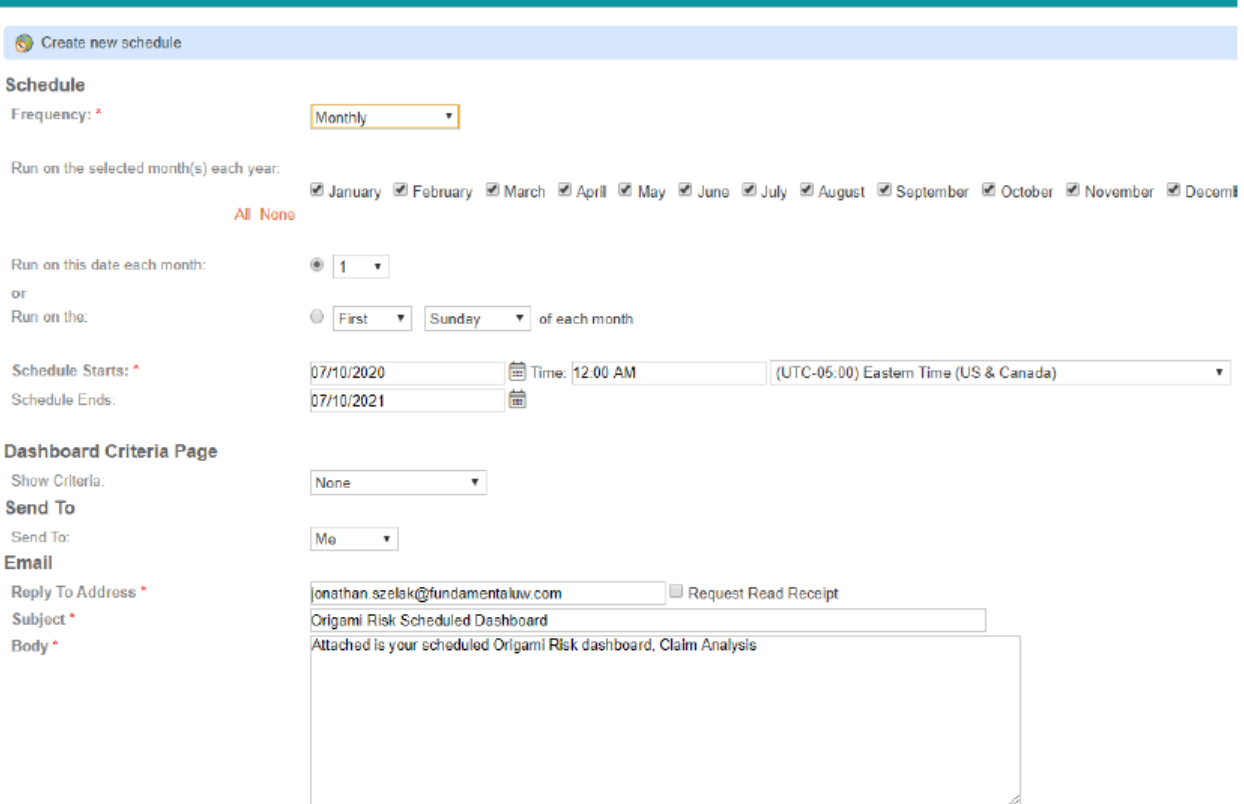

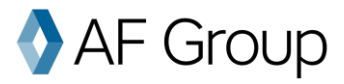

# Client Information Pages

# **Policies Page**

The policies page will display basic information about your policies. You can filter what policies you want to see by their policy number, effective date, insured name, coverage, layer, carrier and status.

To see information about a specific policy, simply click on the policy number.

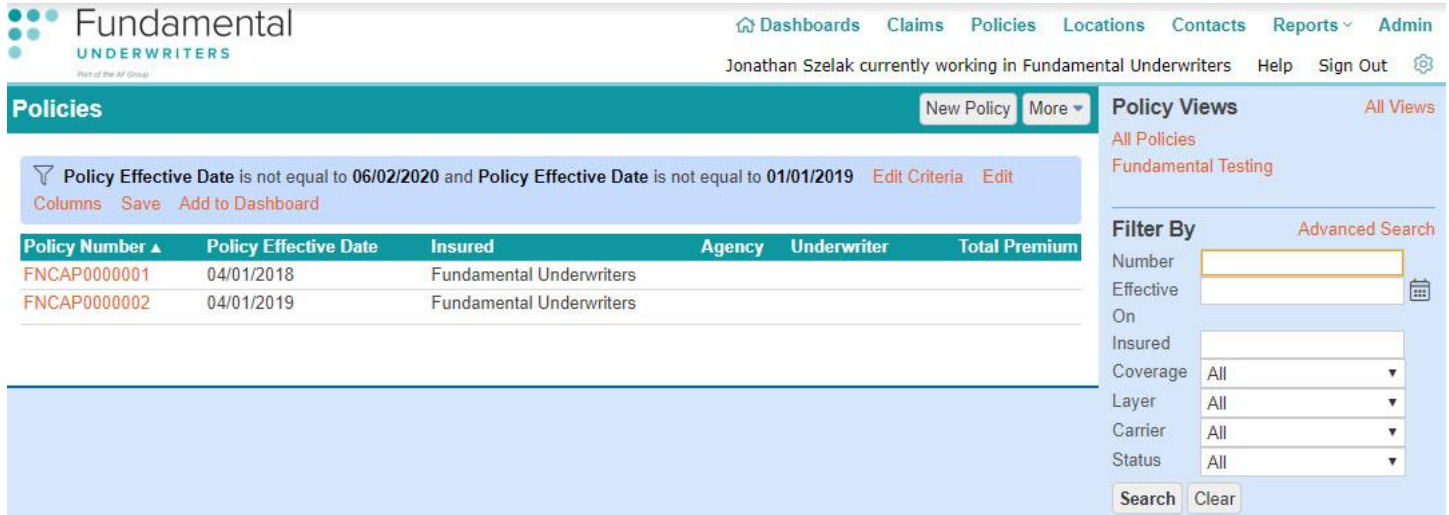

# **Claims Page**

The claims page lists every single one of your claims. To sort the list, click on a header title like **Loss Date** or **Total Incurred**.

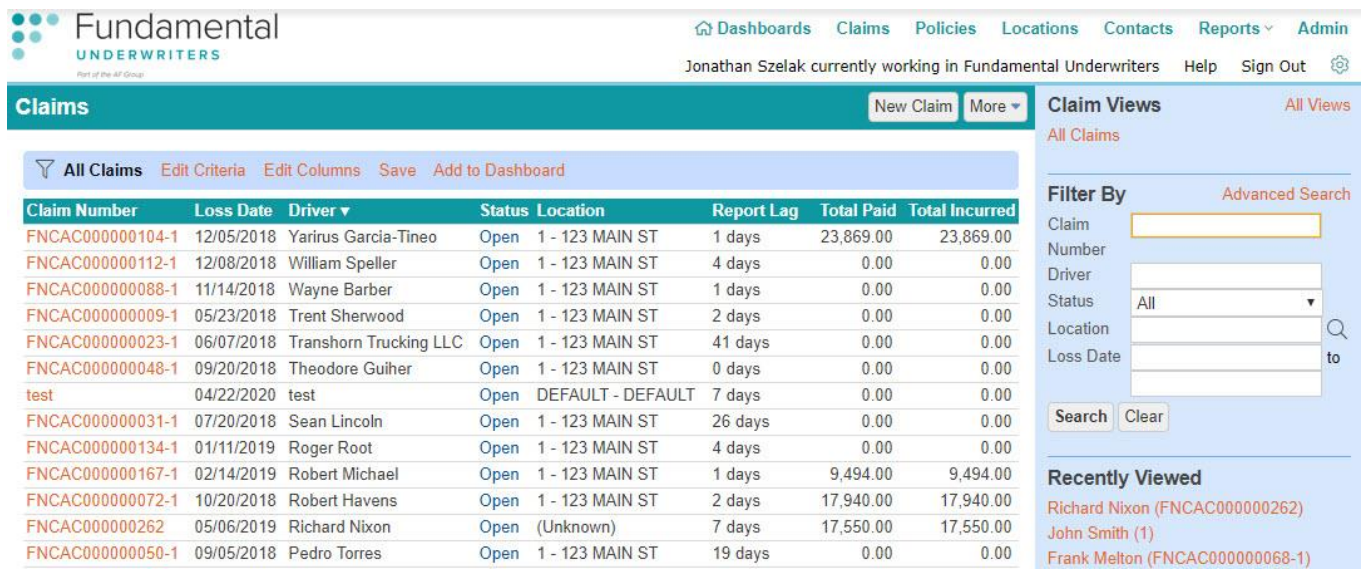

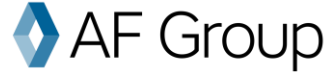

In order to filter the claims, use the right-hand box that says, "Filter By." You can filter by location, claimant name or claim status.

To enter an individual claim, simply click on the claim number.

#### **Individual Claim Page**

This screen shows detailed information about the claim.

**Claim Notes** allow you to access many detailed notes about each claim. Click on "All Notes" to see a list of notes and categories.

**Current Financials** shows basic financial information about the claim, including paid and incurred for each financial category.

**Recent Transaction History** lists each recent financial transaction. To see all transactions for this claim, click on "All Transactions" to the right.

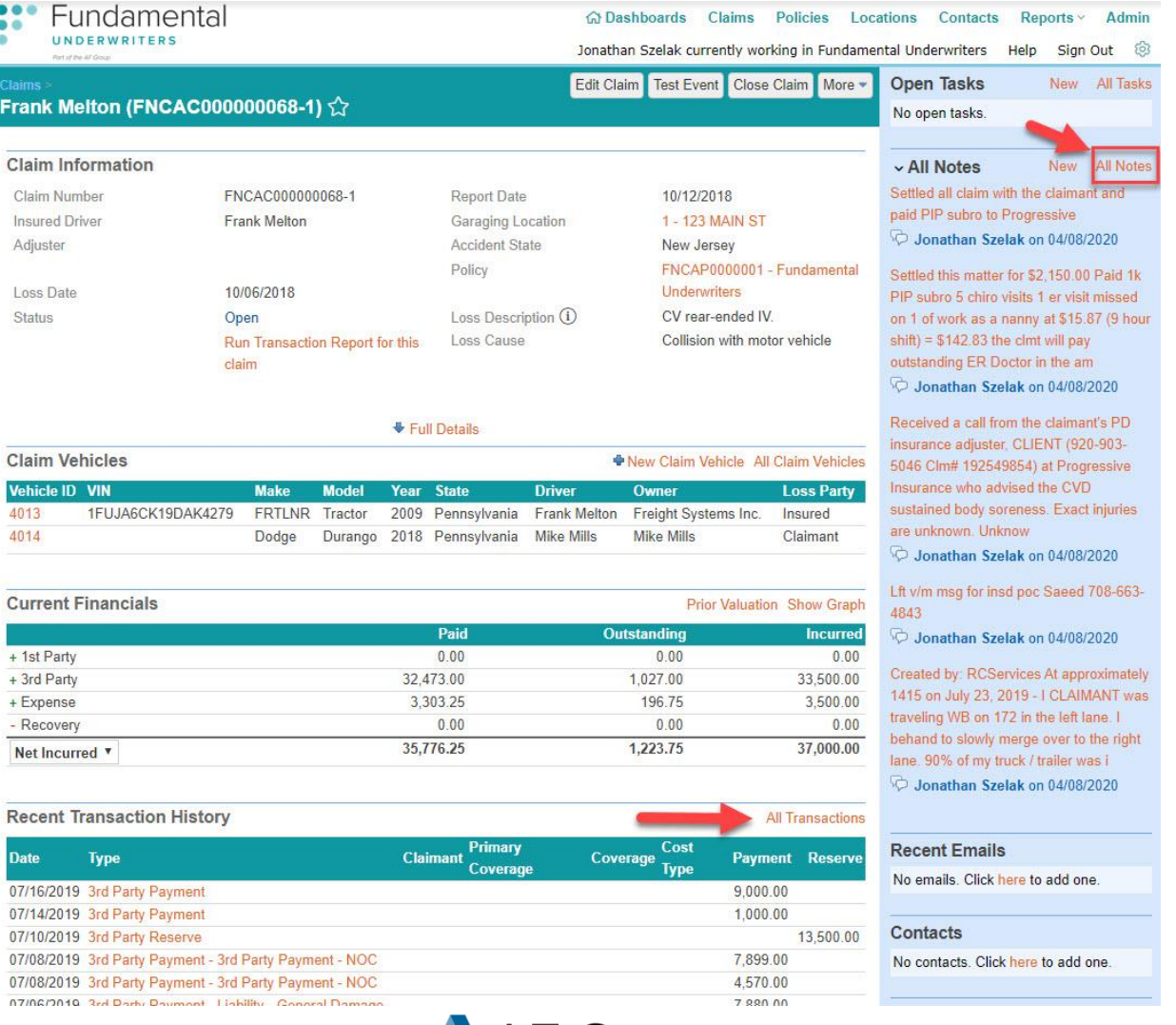

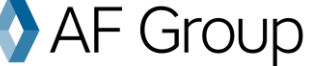

#### **Claim Alerts**

RMIS can send customized claim alerts. For instance, you can be notified whenever a claim is made in a certain location, any updates that are made to a claim and more. If you want to set up a claim alert, please email [support@fundamentaluw.com](mailto:support@fundamentaluw.com) or call 866-221-0095.

Subject: New Claim Notification: ABC Trucking

A new claim has been received by Fundamental Underwriters. Please see the claim details below and contact your dedicated claim adjuster with any que

I

Claim Number: FNCAC000001005 Policy: FNCAP00002800 - ABC Trucking Effective Date: 9/1/2019 Dedicated Adjuster: Jennifer Piper Adjuster's Email: jennifer.piper@accidentfund.com Adjuster's Phone: (517) 708-0000

Accident State: Maryland Loss Cause: SideSwipe Loss Description: IV sideswiped CV. Driver's Name: Richard Nixon

Loss Date: 6/30/2020 Report Date: 7/6/2020 Lag Time in Reporting: 6 days

### **Contacts Page**

In the contacts page you will see all the contacts involved in your account. To make changes to this section, please email [support@fundamentaluw.com](mailto:support@fundamentaluw.com) or call 866-221-0095.

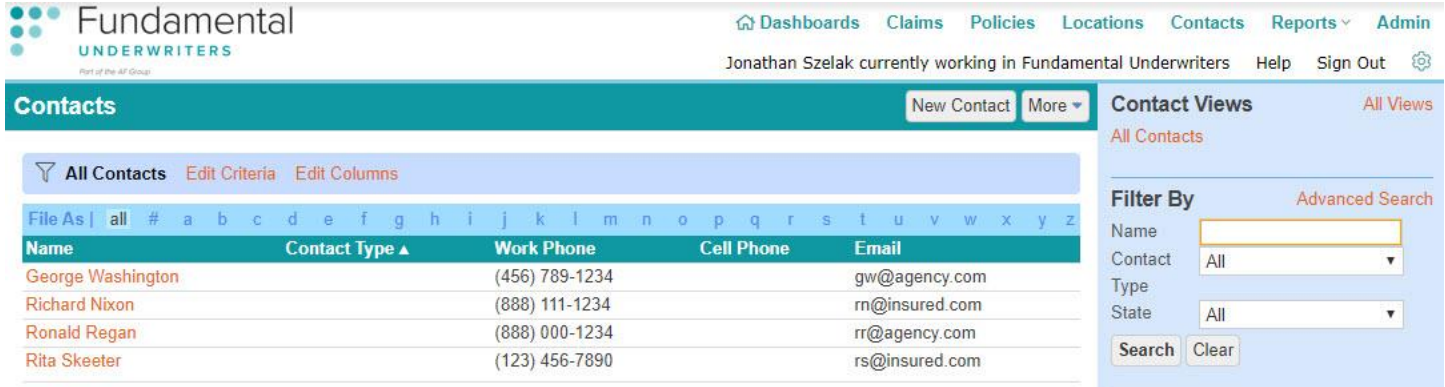

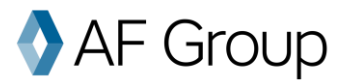

# Reports and Reporting

On the reports page, you will see all the types of reports you can run. RMIS offers many different reports that are already created and made available to you. Reports are listed by their name, type, description and the date the report was last run. You can click on any of these headers to sort the list.

Fundamental offers plenty of standard reports, but you also have the ability to build and customize your own.

#### **How to run or export reports**

1. First, go to the "Reports" page and select a report you want to run.

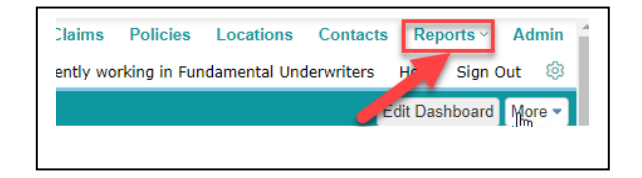

- 2. To run the report within your browser window, simply click **Run Report.**
- 3. To **export the report** into Excel or a PDF, click on "More" and select the appropriate link.

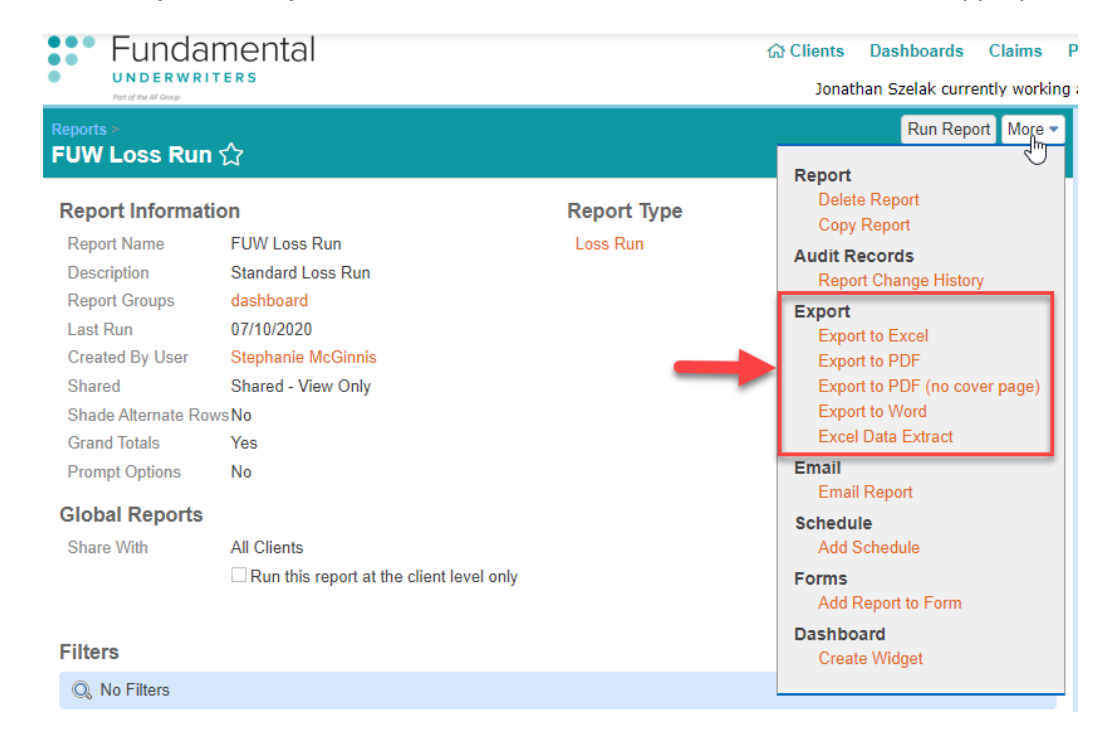

# **Report Scheduling**

- 1. After selecting a report, click on **More** -> **Add Schedule.**
- 2. Choose the frequency you wish to receive the report and when the schedule should begin and end.
- 3. If you only want to email it to yourself, select **Me** in the "Send To" box, but if you wish to send the scheduled report to others then select **Email list**. In the "Email List" box, enter the emails of the individuals you want to receive the report separated by a comma. E.g. "alvaromorata@anon.com, tommueller@anon.com, jennynguyen@anon.com"

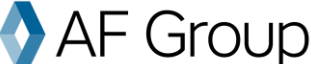

- 4. Choose what format you would like, e.g. PDF or Excel.
- 5. If you would like, add a custom subject line and email body.
- 6. Hit "Save Schedule" on the top right-hand corner of the page.

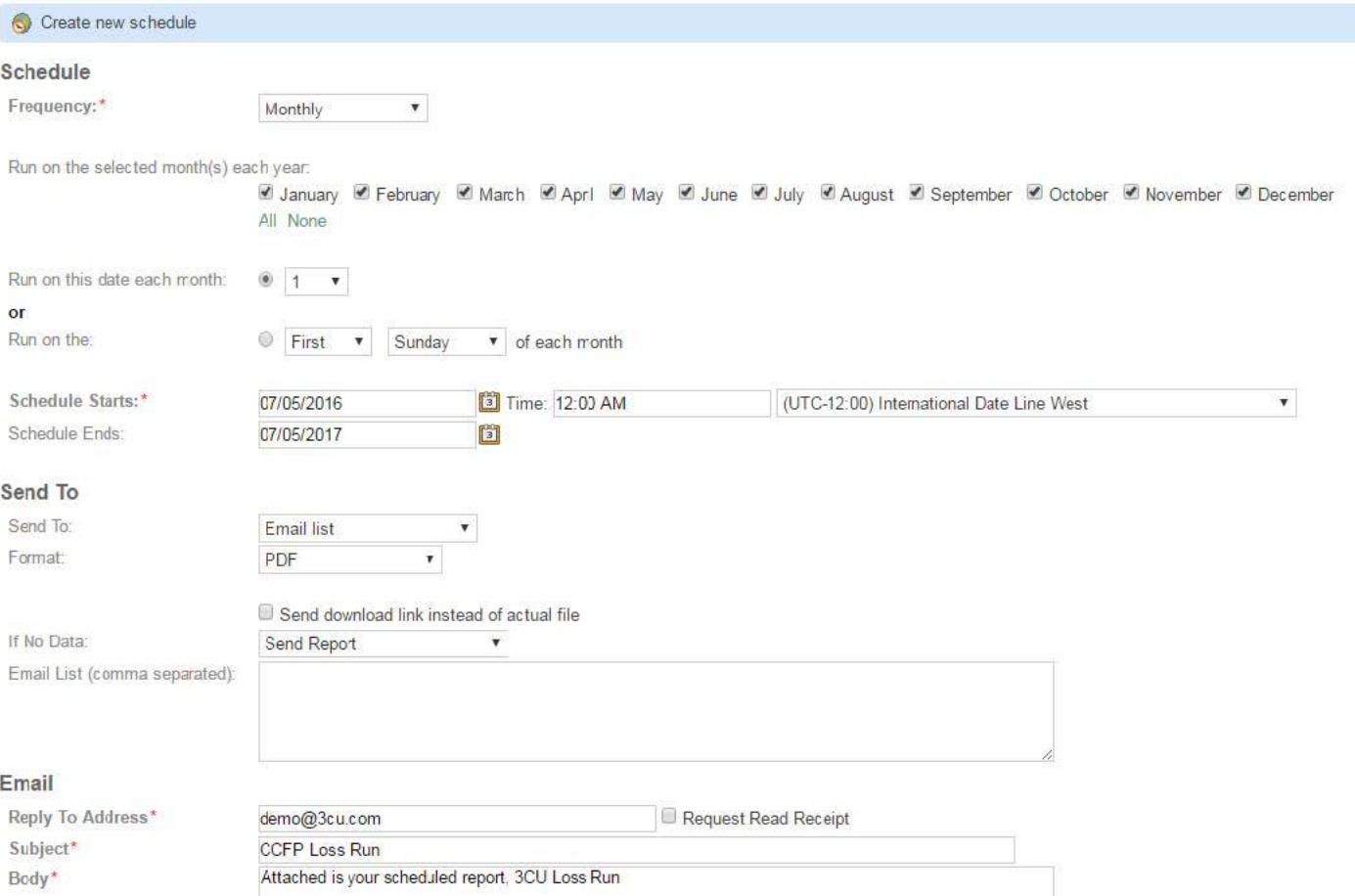

### **Report/Dashboard Packages**

RMIS allows you to group reports and dashboards into a single schedule.

- 1. On the reports screen, click on **More**, then **Report Packages.**
- 2. Click **New Report Package** and fill out the relevant general information.
- 3. Click **Add Report** or **Add Dashboard** and select the report or dashboard you wish to add to the package.
- 4. Once you are done, hit **Save Changes** and your report package will be saved.
- 5. To add a schedule, hit **More** on the confirmation page, then **Add Schedule.**

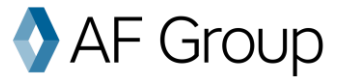

# **Standard Reports**

Fundamental has many reports available to run right away. Existing reports include loss runs, cause analysis, claim description, claim summaries, claim financials and many others!

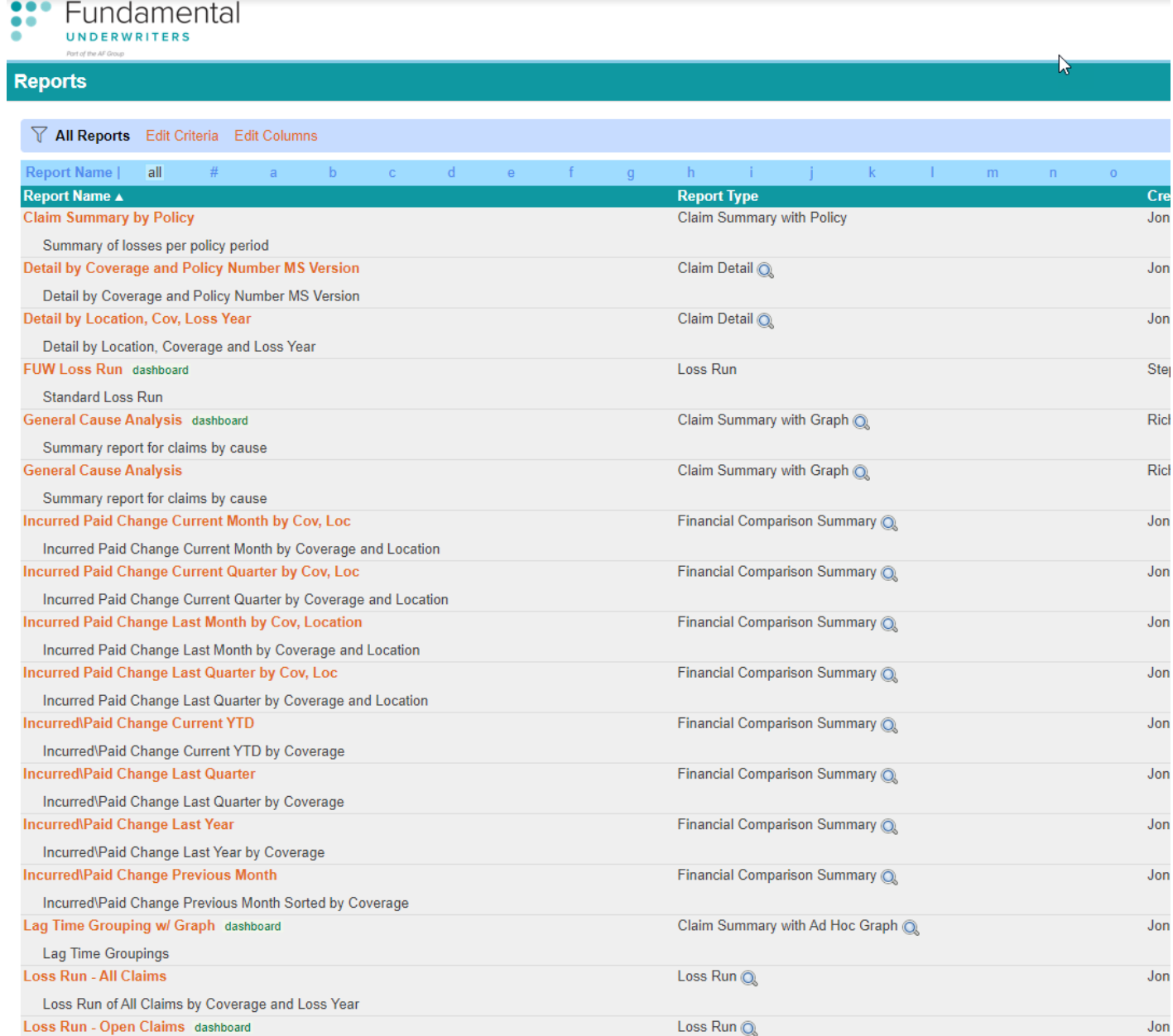

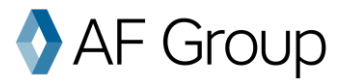

#### **Fundamental Loss Runs**

Loss run reports are great for looking at detailed loss runs which can be scheduled and filtered by Status, Loss Description and Claim Financials. For more information on filtering and grouping, see page 21.

Show Options | Save a Copy | Refresh Report

**FUNDAMENTAL UNDERWRITERS** 

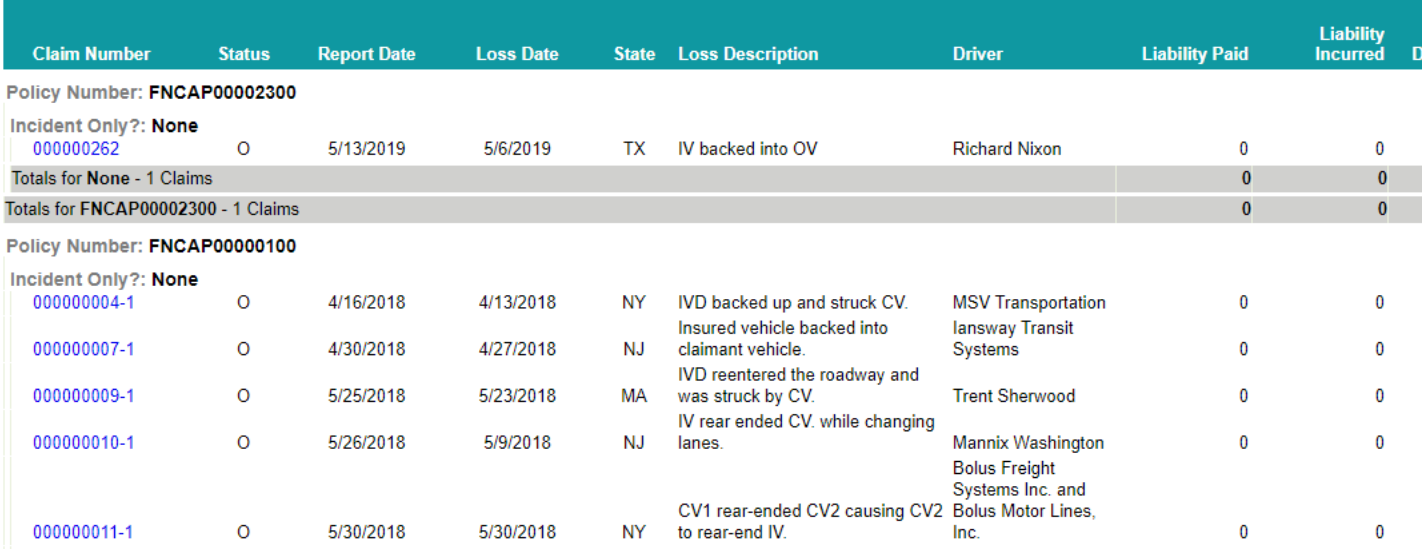

- For more information on scheduling Loss Runs, see page 16.
- If you would like to see additional information on your Loss Runs, please email [support@fundamentaluw.com](mailto:support@fundamentaluw.com) or call 866-221-0095.

### **Claim Summary Reports**

Claim summary reports are great for looking at a brief summary of the claims based on locations or policy. Each of these can be customized to group by different fields, such as location, cause or claim type.

#### **FUNDAMENTAL UNDERWRITERS**

Valued as of 07/10/2020

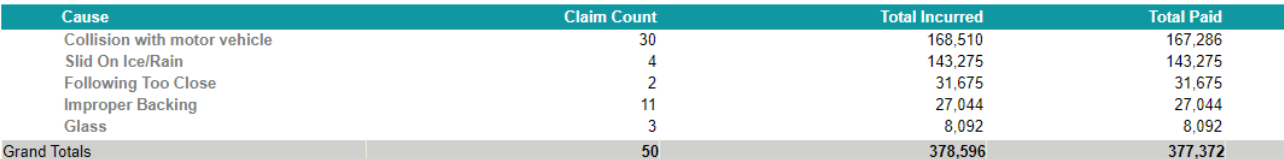

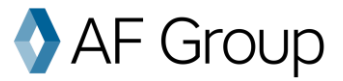

### **Cause Analysis Reports**

Cause analysis reports are great for analyzing your loss sources.

#### **FUNDAMENTAL UNDERWRITERS**

Valued as of 07/10/2020

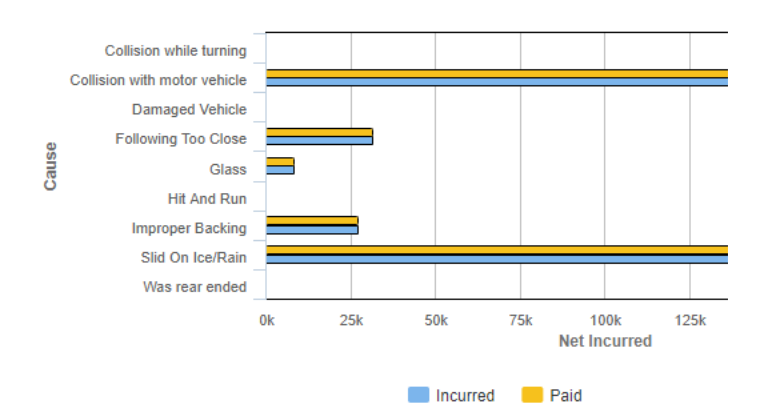

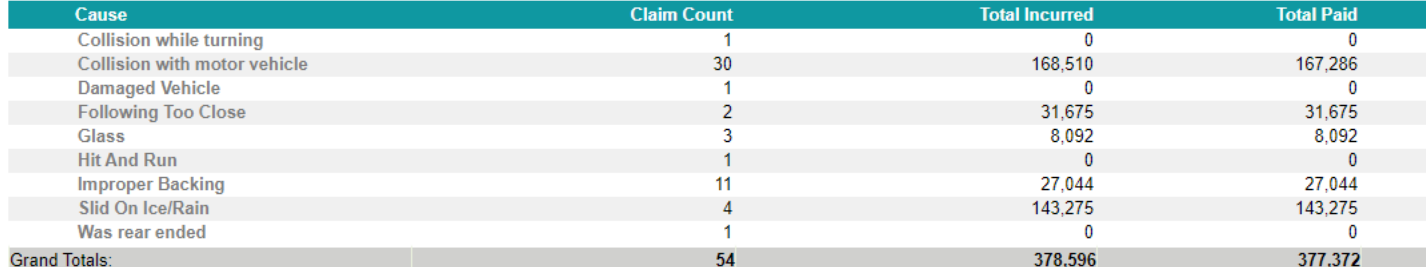

# **Claim Financial Reports**

Claim financial reports are great for getting a detailed look at all claims in one place. They are especially great for accounts with a deductible, since they allow you to see the amount subrogated or the deductible recovered.

**FUNDAMENTAL UNDERWRITERS** 

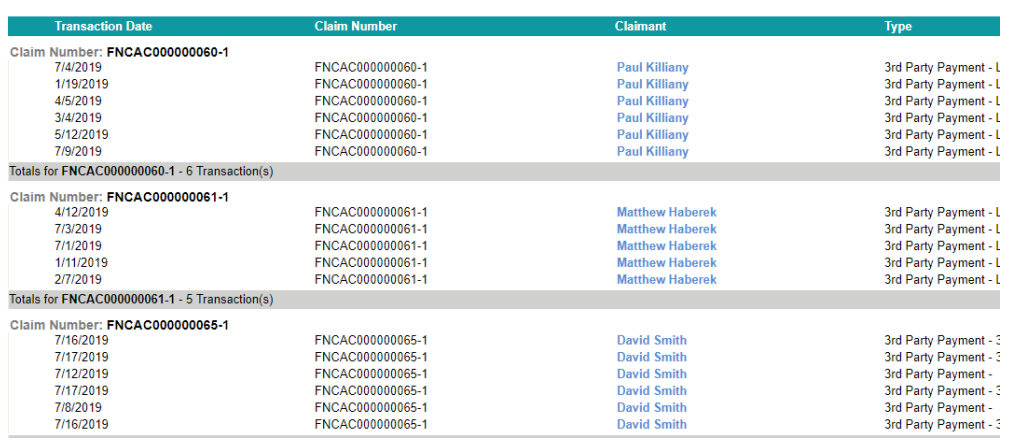

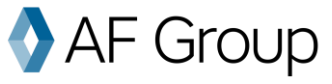

#### **Building Custom Reports**

While Fundamental offers many standard, out-of-the-box reports, you may want to see your own custom information, see the information grouped in a certain way or limit the report to certain locations, years, etc. In order to create a customized report, go to the report page and click on the **New Report** button.

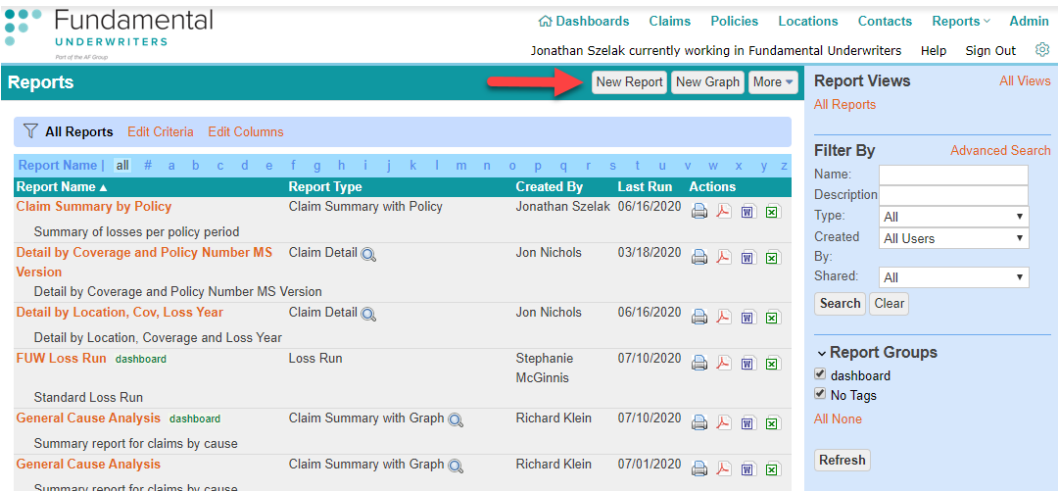

You will be prompted to select a report type. We offer many different report types, from detailed financial reports to claim narrative detail reports. All have a brief description along with the type of report (detailed, summary or graphic). Select the report type you want to use by clicking the report's name.

- Type a custom report name for the report you are trying to create in the "Report Name" box.
- The "Title" will show at the top. If blank, the report will display the Report Name.
- A private report is only visible to you. To make a report visible to others, change this to "Shared."
- To see claim information as it was valued as of a certain date, enter that date into the "Valuation Date" field.

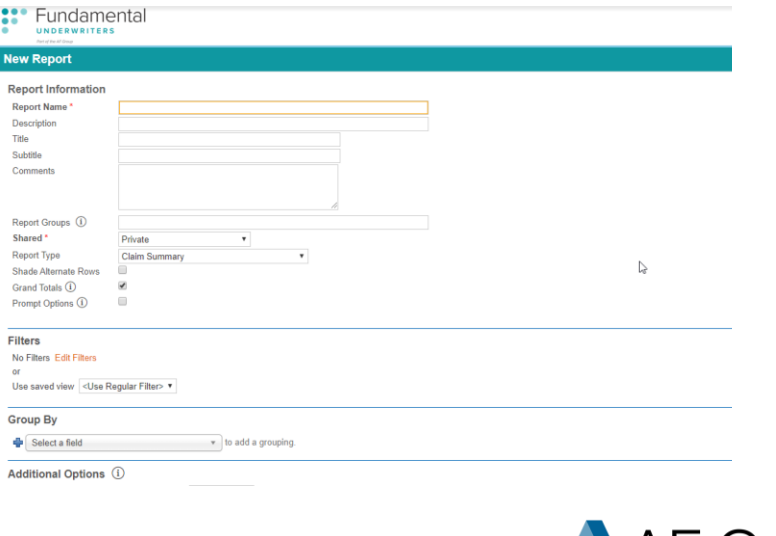

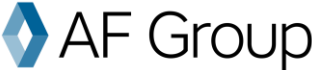

# **Filtering, Grouping, and Sorting**

After you've chosen a report type, it's time to customize. Almost any report template can be filtered, grouped and /or sorted.

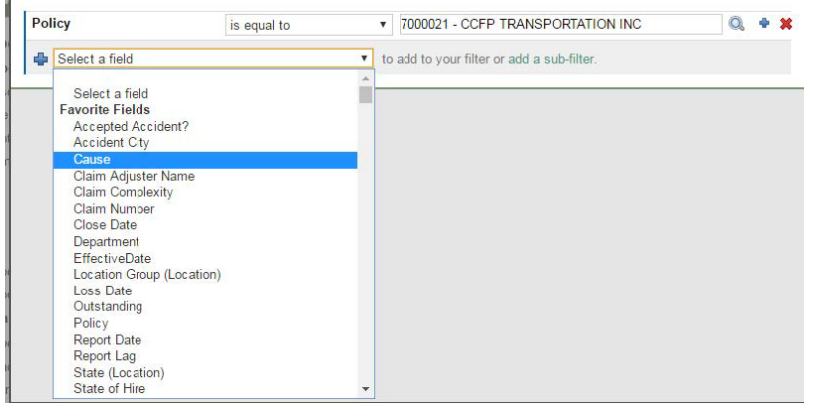

#### **Group By**

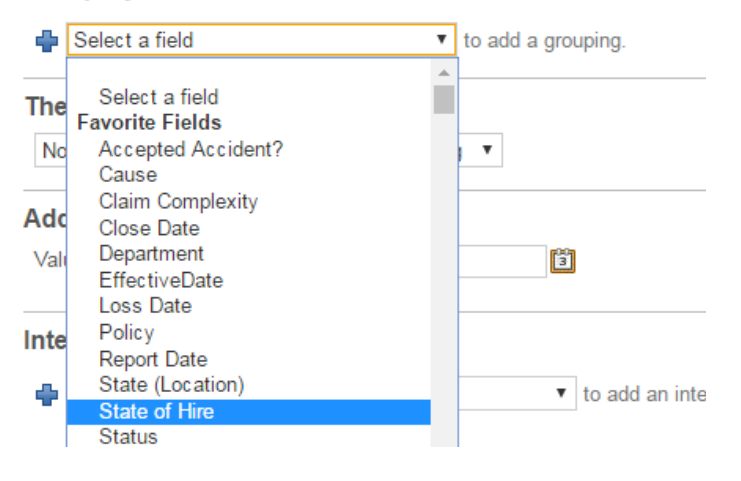

#### **Then Sort By**

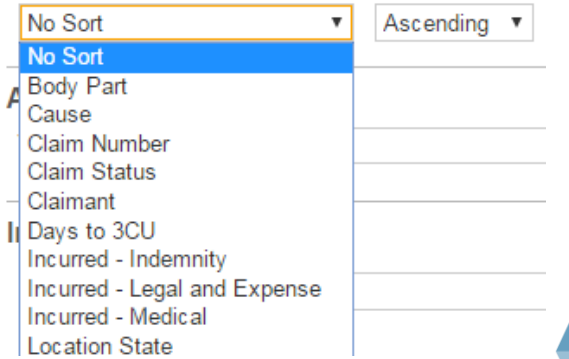

#### **Filtering in Reports**

To see results from certain locations, years, claim types and more, consider adding a filter. For instance, if you want loss runs that only show losses from Georgia, add a filter on **Accident State** and choose Georgia.

To add a filter, click on **Edit Filters** and select a field. You may need to click on the magnifying glass to choose from the available options.

#### **Grouping Reports**

Unlike filtering, grouping has to do with how the data is presented in the report. This groups data together and provides subtotals for states, claim types, claim causes and much more. To group your report, click **Group By** and select a field. You can add a secondary grouping, if you wish.

If you would like to start a new page with each group, select "Page Break."

For date fields, be sure to choose "Group Annually," "Group Monthly" or "Group Daily" to limit or widen the range of the group.

#### **Sorting Reports**

Sorting simply determines the order in which the data is shown. You can sort by claim date, incurred value, alphabetically and more.

Select Ascending or Descending to choose the order of the data.

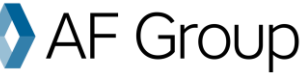

### **Common Fields (to sort, group or filter):**

**Policy –** this simply refers to the policy that covered the claim. You might choose to use this for grouping if you want subtotals by policy or use it for filtering to see losses from only one policy.

**Accident State** – Accident State refers to the location where the accident occurred.

**Claim Status** – this refers to whether the claim is open, closed or reopened. To see claims that are currently open, you can choose "Status is equal to open OR reopened" or simply "Status is NOT equal to closed."

**Loss Date** – refers to the date when the claim occurred (as opposed to the year the policy was written). If grouping, be sure to choose your date grouping (Annually, Quarterly, Monthly or Daily). This will allow you to filter or group all losses from a particular year, quarter, month or day.

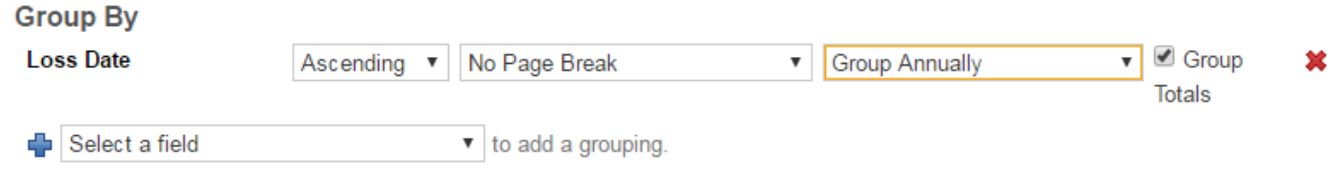

### **Loss Location Grouping and Filtering**

RMIS offers many ways to group by location. The most common is simply using the field "Loss Location" or "Location Name," but you may want to group locations.

#### **Want to Dive Deeper?**

Contact your Fundamental underwriter today to get specific recommendations for your business and to identify potential risks before they become a larger issue.

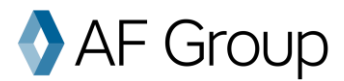